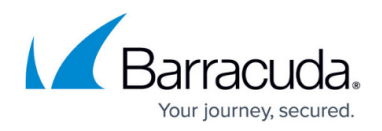

# **8.3.1 Migration Notes**

<https://campus.barracuda.com/doc/96772206/>

## **Important Note for Users Operating Firmware 7.2.5 or 7.2.6**

#### **IMPORTANT NOTE**

Ensure that the partition layout of your firewall/Control Center applies to the values in the table of the paragraph "Disk Space Requirements" below.

- 1. If you operate a firewall that was shipped from the factory with firmware 7.2.6, or if you have already repartitioned the hard disk and performed a fresh install of firmware 7.2.6, then the hard disk already has a partition layout that is suitable for firmware 8.x. In this case, you can upgrade directly to firmware 8.x without repartitioning the hard disk.
- 2. If you operate a firewall with firmware version 7.2.5 or earlier, you must repartition the hard disk with the layout listed below and fresh install firmware 7.2.6. After that, you can update to 8.x without repartitioning.

### **Important Note for Users Wanting to Upgrade from Firmware Release 8.2.2**

Because firmware 8.2.2 includes fixes that are not part of the prior released firmware 8.3.1, you cannot upgrade from 8.2.2. to 8.3.1.

If you want to upgrade from 8.2.2, you must wait for the upcoming releases 8.3.2 or 9.0.0.

## **Before You Begin**

- The information contained in this article applies insofar as it was not already taken into account in the previous migration note 8.2.1.
- The following instructions apply both to firewalls and Control Centers.

#### **Barracuda Firewall Admin**

After updating a system, you must also download Firewall Admin with the same version. Firewall

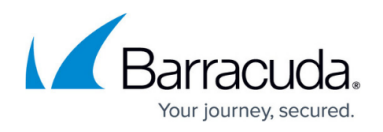

Admin is backward-compatible. That means you can manage 7.x and 8.x F-Series Firewalls and Control Centers with Firewall Admin 8.x.

### Always use the latest version of Barracuda Firewall Admin.

#### **New 2-Layer Service Architecture**

With firmware release 8.0.2, Barracuda introduced a new 2-layer service architecture that makes the former server node in the configuration tree obsolete. As already announced in previous migration notes, converting the former 3-layer server-service architecture to the new 2-layer service architecture was optional within the period of firmware version 8.0.2 to 8.0.4

If you have not yet done so, you must now transform the former 3-layer architecture to the new 2-layer service architecture on the box level before upgrading to firmware version 8.3.1**.**

This applies both to firewalls and Control Centers.

#### **New IPS Implementation**

Firmware version 8.3.1 includes a new implementation of the IPS system with a new signature database. IPS exceptions created with a version earlier than 8.3 will be deleted after the update.

There are certain restrictions for Control Centers and clusters:

IPS pattern updates of 8.3.x firewalls in Control Centers with firmware earlier than or equal to 8.2.x is not supported.

#### **Client-to-Site VPN**

If you use Client-to-Site VPN and after updating to 8.3.0, you must also either update all NAC clients to 5.3.0 or manually set the pvpn0 interface to the pre-update value (1398) until all clients are updated.

If you do not do this, uploads from the clients to or over the firewall may lead to packet drops because the uploads are too large.

After updating the clients, you can remove the workaround of manually setting pvpn0 to 1398.

### **Supported Models for Firmware Version 8.3.1**

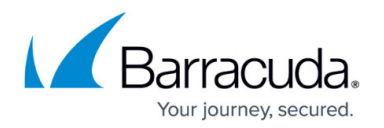

The following models are capable of running firmware version 8.3.1:

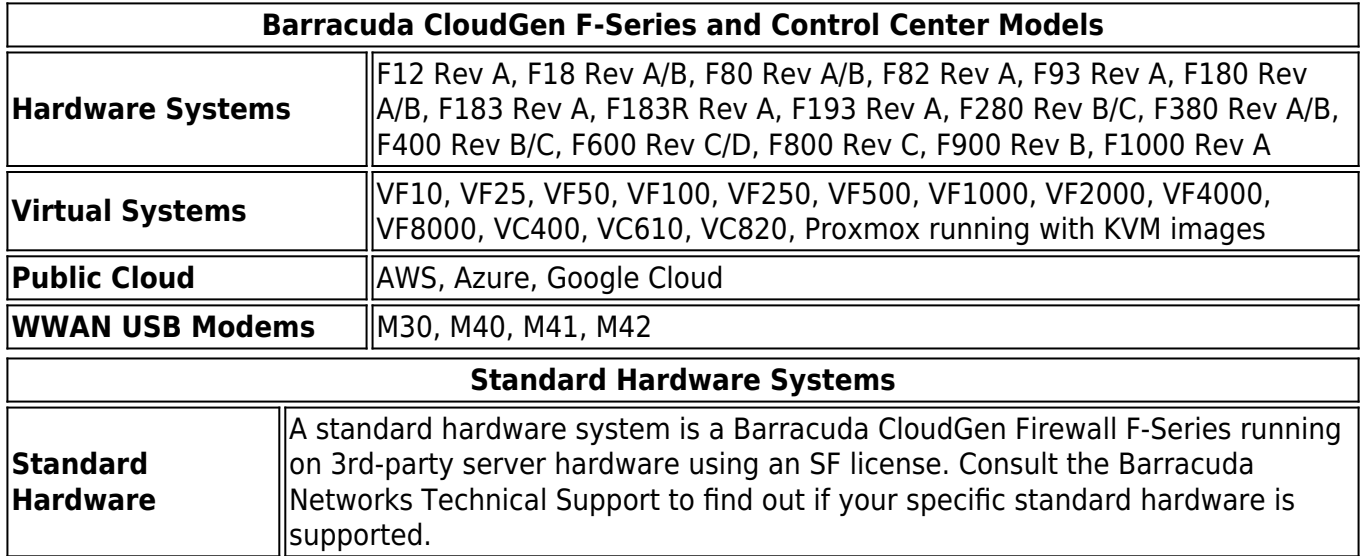

# **Disk Space Requirements**

Upgrading to version 8.3.1 requires your disk partitions to have enough free disk space. Firmware 8.3.1 requires the following partition spaces:

Disk Space Requirements **FIREWALL**:

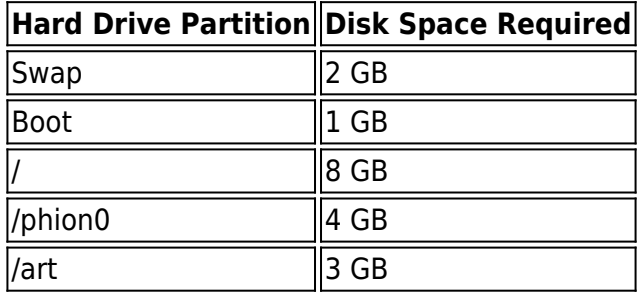

Disk Space Requirements **CONTROL CENTER**:

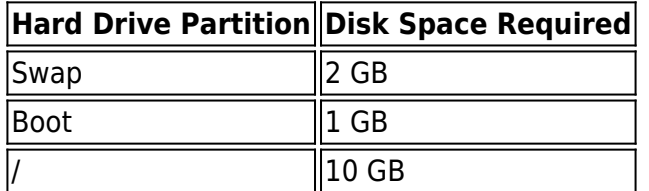

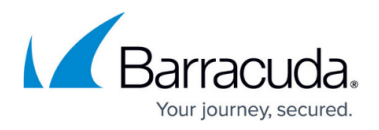

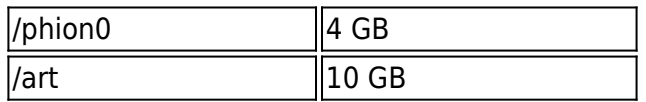

# **Migration Path to 8.3.1**

You can upgrade to firmware 8.3.1 via 8.0.6 from the following firmware versions:

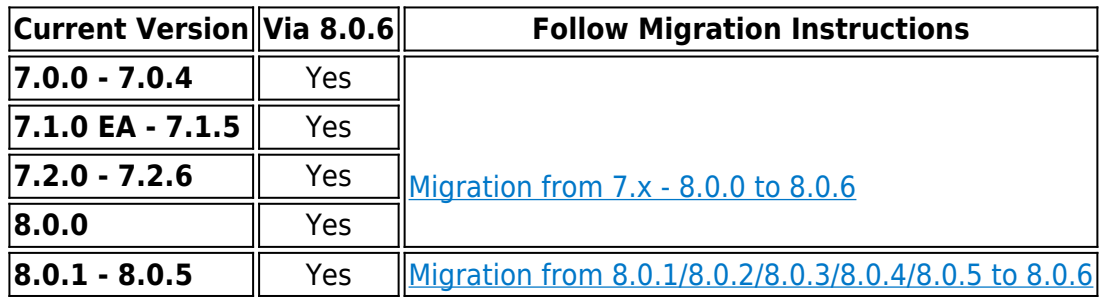

Your firewall is now prepared to upgrade to firmware version 8.3.1.

### **Important Note before Upgrading to Release 8.3.1**

If you are connecting from an iOS device via Client-to-Site VPN using IPsec, you must change the settings according to the example in the article [Example - Client-to-Site IKEv1 IPsec VPN](http://campus.barracuda.com/doc/96026125/) [with PSK](http://campus.barracuda.com/doc/96026125/).

Otherwise, the iOS device won't be able to connect and report the error "Negotiation with the VPN server failed".

# **Migration Instructions for 8.3.1**

Before upgrading to firmware version 8.3.1, you may first need to complete a few additional

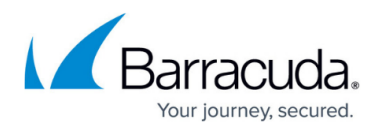

steps. Check the following topic(s) and, if applicable, complete the migration steps listed below:

#### **1. Upgrade of Virtual Machines for Forward Error Correction (FEC), and IPS**

- Firmware version 8.3.1 now contains the new VPN feature Forward Error Correction (FEC).
- The IPS system has been replaced with a new implementation from Barracuda.

In order for these features to work as expected on virtual deployments, the virtual hardware must be upgraded to the newest version to work on the ESXi hypervisor directly after the deployment of the virtual machine. For using FEC, the supported version of your hypervisor must be greater than or equal to version 6.5.

For more information, see Step 2 in [How to Deploy a CloudGen Firewall Vx OVA on VMware](http://campus.barracuda.com/doc/95259217/) [Hypervisors](http://campus.barracuda.com/doc/95259217/).

#### **2. VPN, Usage of VPN Next Hop IPs**

The following instructions apply only if you just have transformed your firewall from the former 3-layer server-service architecture to the new 2-layer assigned services architecture.

Before firmware version 8.3.0, certain VPN scenarios required you to configure next-hop interface IP addresses for the shared networks. Due to the new 2-layer service architecture, which is represented through the **Assigned Services** node in the configuration tree, it is no longer necessary to explicitly configure these IP addresses.

However, in this special case, it is necessary to apply some additions to the host firewall rule set.

If you have made changes/additions manually to your host firewall rule set, you must back up these host firewall rules to restore them later.

For updating the host firewall rule set, you have two options:

- 1. Add the missing rules manually
- 2. Update the host firewall rule set with Copy from Default.

#### **How to Update the Host Firewall Rule Set**

#### **Step 1. (optional) In case you have made additions/changes to the host firewall rule set manually:**

Create a copy of all these firewall rules.

#### **Option 2.1 (recommended): Add the missing rules to the host firewall rule set manually.**

For more information on how to create a pass rule, see [How to Create a Pass Access Rule.](http://campus.barracuda.com/doc/95258840/)

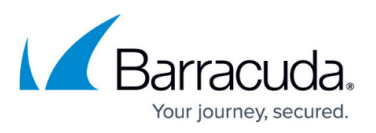

- 1. Go to **CONFIGURATION > Configuration Tree > Box > Infrastructure Service > Host Firewall Rules**.
- 2. Ensure that **Inbound** is selected in the top-left corner of the rule list display area.
- 3. Click **Lock**.
- 4. Add each of the rules in the list to the **Inbound Host Firewall Rule Set**.

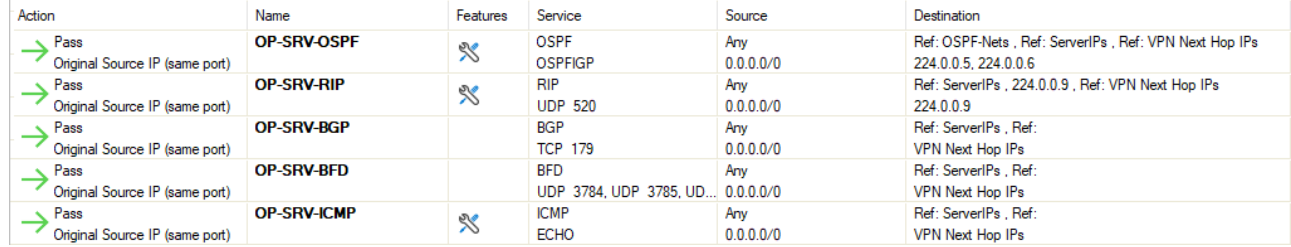

5. Click **Outbound** in the top-left corner of the rule list display area.

### 6. Add each of the rules in the list to the **Outbound Host Firewall Rule Set**.

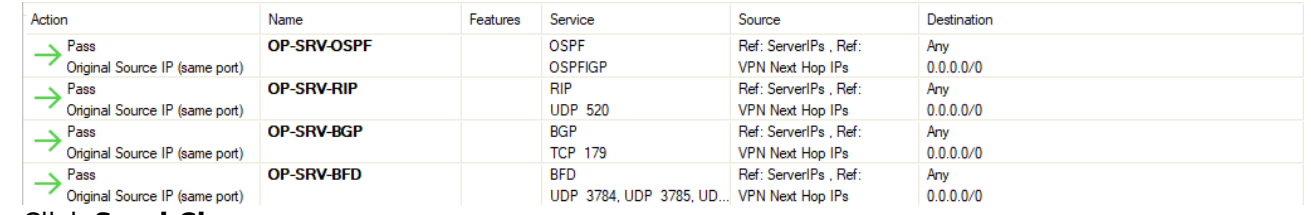

7. Click **Send Changes**.

#### **Option 2.2: (Only if you did not complete Option 2.1) Update the host firewall rule set with Copy from Default.**

After the transformation to the new 2-layer service architecture, the host firewall rule set can be rebuilt by copying it from the default.

**Copy from Default** will overwrite your existing host firewall rule set. Any previously added custom rules will be lost!

- 1. Log into the firewall.
- 2. Go to **CONFIGURATION > Configuration Tree > Box > Infrastructure Services**.
- 3. Right-click **Host Firewall Rules**.
- 4. In the list, click **Lock**.

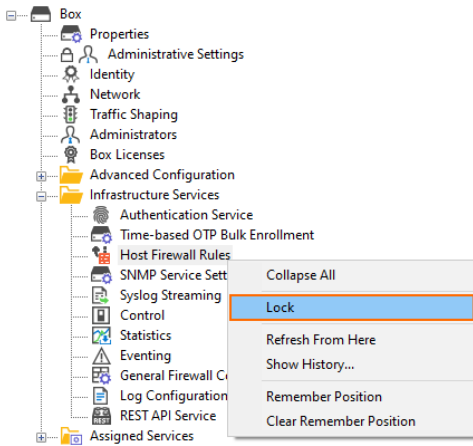

5. Right-click **Host Firewall Rules**.

# Barracuda CloudGen Firewall

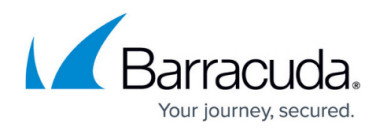

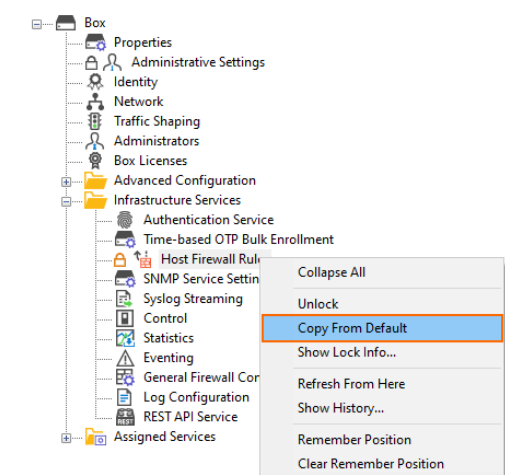

- 6. In the list, click **Copy from Default**.
- 7. Click **Activate** in the top-right corner of the window.

#### **Step 3. (optional) In case you have made a copy of individual firewall rules, you must restore them now.**

Add your individual firewall rules that you copied before to the host firewall rule set.

## **How to Migrate to Version 8.3.1**

Download the appropriate download file.

### **If You Migrate from Versions 8.0.0 - 8.2.x to 8.3.1**

- 1. Go to the download portal [https://dlportal.barracudanetworks.com/download/5471/update.GWAY-8.3.1-0086+1hotfix.tgz.](https://dlportal.barracudanetworks.com/download/5471/update.GWAY-8.3.1-0086+1hotfix.tgz)
- 2. Download the **update** package.

#### **If You Migrate from Versions 8.3.0 to 8.3.1**

- 1. Go to the download portal [https://dlportal.barracudanetworks.com/download/5476/patch.GWAY-8.3.1-0086+1hotfix.tgz.](https://dlportal.barracudanetworks.com/download/5476/patch.GWAY-8.3.1-0086+1hotfix.tgz)
- 2. Download the **patch** package.

#### **Start the Update**

You can now update the CloudGen Firewall or Control Center.

For more information, see [Updating CloudGen Firewalls and Control Centers](http://campus.barracuda.com/doc/95259286/).

# Barracuda CloudGen Firewall

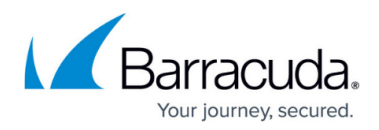

### **Figures**

- 1. vpn routed hfw inbound rules to add.png
- 2. vpn\_routed\_hfw\_outbound\_rules\_to\_add.png
- 3. lock\_host\_firewall\_rules.png
- 4. host firewall ruleset copy from default.png

© Barracuda Networks Inc., 2022 The information contained within this document is confidential and proprietary to Barracuda Networks Inc. No portion of this document may be copied, distributed, publicized or used for other than internal documentary purposes without the written consent of an official representative of Barracuda Networks Inc. All specifications are subject to change without notice. Barracuda Networks Inc. assumes no responsibility for any inaccuracies in this document. Barracuda Networks Inc. reserves the right to change, modify, transfer, or otherwise revise this publication without notice.